## Delegate an Object to Another User

Assigning a ticket to another user changes the ownership of current and subsequent workflow stages. You must have Ticket View and Ticket Manage permissions to view the **Delegate To** button and assign a ticket to another user.

## To assign a ticket to another user.

- 1. Go to Home > Tickets.
- 2. Click the ticket you want to assign to another user.
- 3. Assign the user or team using one of the following methods:
  - More Action dropdown:
    - Click More Action > Delegate.
    - Click the Select User or Select Team field and select the user or team that you want to assign
      the ticket to.
    - Click Comment field and add a comment.
    - Click **OK**.
  - o Details:
    - Click Details.
    - Click the General tab.
    - Click the Workflow section.
    - Click Delegate To.
    - Locate the user or team that you want to assign.

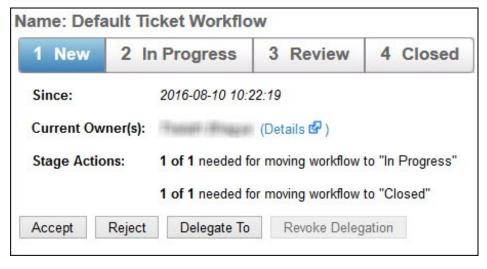

• Enter a comment in the Comment field.

The ticket ownership will transfer from the old list of owners to the new list and the **Revoke Delegation** button will be enabled.

## **Revoking A Delegated Object**

Revoke delegation will change the ownership of current and subsequent workflow stages. The **Revoke Delegation** option is not enabled for delegated tickets unless you have Ticket View and Ticket Manage permissions.

## To revoke an assigned ticket:

- 1. Go to Home > Tickets.
- 2. Click the ticket you want to revoke.
- 3. Revoke delegation using one of the following methods:
  - More Action dropdown:
    - Click More Action > Revoke Delegation.
    - Enter the reason or comment for revoking delegation access.
    - Click **OK**.
  - o Details:
    - Click Details to open the Ticket details page.
    - Click the General tab > Workflow. If the ticket is already delegated, then the Revoke Delegation button will be enabled.

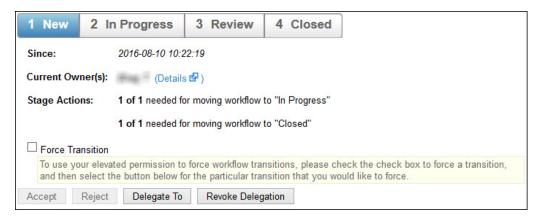

- Click Revoke Delegation.
- Enter the reason or comment for revoking delegation access.
- Click OK.